## TOURNAMENT SOFTWARE Indberetning af holdkampsresultater

Resultater kan indberettes af brugere med rollen 'Holdturneringsansvarlig' eller brugere, der er tildelt rettigheden til at indberette resultater. Hvis ikke du har rettighed til at indberette resultater, kontakt da din klub.

## Indberetning af resultater fra holdkampe

- 1. Gå til Tournament Software: https://dtf.tournamentsoftware.com/Home Log ind i øverste højre hjørne.
- 2. Vælg *'Indtast resultater*' i den grå menu i venstre side.
- 3. Vælg den ønskede holdturnering i den grå menu i venstre side.
- 4. Vælg den kamp, som du vil indberette resultat på under 'Kommende kampe' ved at trykke på blyanten i det sorte felt til højre for kampen.
- 5. Angiv spillere ved at trykke på hjemme- eller udespiller. Vælg en spiller som allerede findes på listen eller alternativt '*Opret en ny spiller*'.
	- a. Hvis du vælger '*Opret en ny spiller*', kan du søge aktive spillere frem via navn eller profil/licensnummer. Søg på navn, hvis det er spillere fra egen klub og nummer, hvis det er fra anden klub.

www.padelidanmark.dk

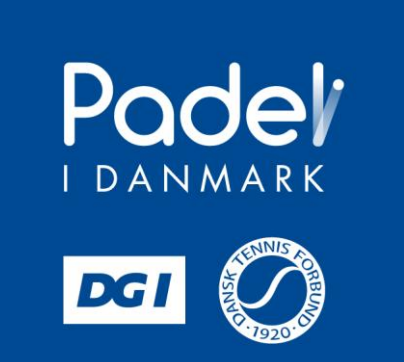

- b. Når du har fundet den korrekte spiller, skal du trykke på '*Tilføj*' til højre for spillerens navn. Spillere med forkert køn eller årgang vises med et gult udråbstegn, og kan ikke tilføjes som spillere.
- c. Tryk på '*Luk*' i nederste højre hjørne af boksen.
- d. Vælg efterfølgende spilleren ved at trykke på hjemme- eller udespiller. Spilleren vises nu i listen, der åbner sig under hjemme- eller udespiller.
- 6. Indtast resultatet for den respektive kamp.
- 7. Hvis der har været en walkover, en spiller har trukket sig, kampen ikke er blevet spillet, eller kampen er afbrudt, skal du trykke på '*+ MATCHSTATUS*' lige over resultatfeltet.
	- a. Dette vil åbne en boks, hvor du skal angive årsagen.
	- b. Vælg den korrekte årsag.
	- c. Tryk '*Gem*'.
- 8. Når alle resultater er indtastet, skal du trykke på '*Gem*'.

Det er muligt at gemme resultater løbende under holdkampen, så folk kan følge med 'live'.

## Hvis en holdkamp ikke er færdigspillet, et af holdene udeblev, kampen udsættes eller lignende:

- 1. Følg punkt 1-4 ovenfor
- 2. Vælg '*+ KAMPSTATUS*' i det grå felt med angivelse af hold samt stilling.
	- a. Dette vil åbne en boks, hvor du skal angive årsagen.
	- b. Tryk på feltet '*Score status*' og vælg den korrekte årsag.
	- c. Hvis der vælges enten '*Afbrudt*' eller '*Udsat*', skal der angives en ny dato samt tidspunkt.
	- d. Tryk på '*Gem*'.

www.padelidanmark.dk

- e. Tryk på '*Gem*' i boksen 'Kampresultater'
- f. Tryk på '*Gem*' i '*Gem resultat*'.

www.padelidanmark.dk